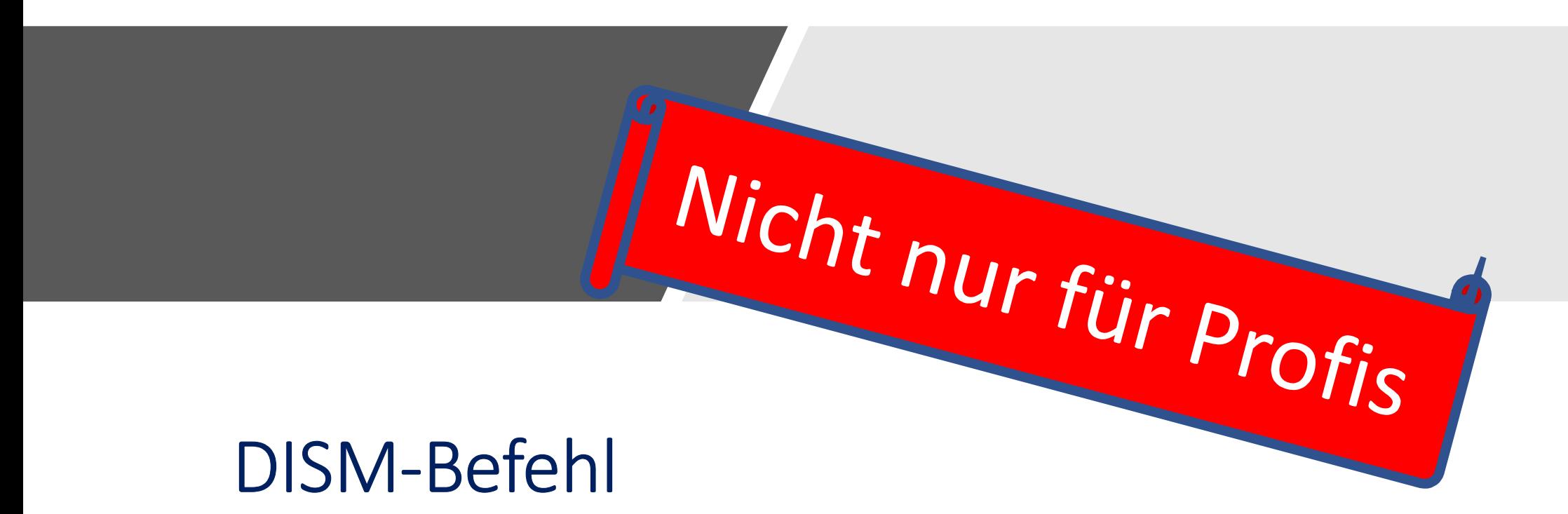

Keine Haftung für Inhalte<br>Dieses Dokument wurde mit größter Sorgfalt erstellt. Für die Richtigkeit, V<br>jedoch keine Gewähr übernehmen. Für die Artikel, Kommentare, Antworter Keine Haftung für Inhalte<br>Dieses Dokument wurde mit größter Sorgfalt erstellt. Für die Richtigkeit, Vollständigkeit und Aktualität der Inhalte kann ich<br>jedoch keine Gewähr übernehmen. Für die Artikel, Kommentare, Antworten Keine Haftung für Inhalte<br>Dieses Dokument wurde mit größter Sorgfalt erstellt. Für die Richtigkeit, Vollständigkeit und Aktualität der Inhalte kann ich<br>jedoch keine Gewähr übernehmen. Für die Artikel, Kommentare, Antworten Keine Haftung für Inhalte<br>Dieses Dokument wurde mit größter Sorgfalt erstellt. Für die Richtigkeit, Vollständigkeit und Aktualität der Inhalte kann ich<br>jedoch keine Gewähr übernehmen. Für die Artikel, Kommentare, Antworten Keine Haftung für Inhalte<br>Dieses Dokument wurde mit größter Sorgfalt erstellt. Für die Richtigkeit, Vollständigkeit und Aktualität der Inhalte kann ich<br>jedoch keine Gewähr übernehmen. Für die Artikel, Kommentare, Antworten Keine Haftung für Inhalte<br>Dieses Dokument wurde mit größter Sorgfalt erstellt. Für die Richtigkeit, Vollständigkeit und Aktualität der Inhalte kann ich<br>jedoch keine Gewähr übernehmen. Für die Artikel, Kommentare, Antworten Keine Haftung für Inhalte<br>Dieses Dokument wurde mit größter Sorgfalt erstellt. Für die Richtigkeit, Vollständigkeit und Aktualität der Inhalte kann ich<br>jedoch keine Gewähr übernehmen. Für die Artikel, Kommentare, Antworten Keine Haftung für Inhalte<br>
Rieses Dokument wurde mit größter Sorgfalt erstellt. Für die Richtigkeit, V<br>
piedoch keine Gewähr übernehmen. Für die Artikel, Kommentare, Antworter<br>
jegliche Haftung ausgeschlossen. Ich übernehm Keine Haftung für Inhalte<br>Dieses Dokument wurde mit größter Sorgfalt erstellt. Für die Richtigkeit, Vollständigkeit und Aktualität der Inhalte kann ich<br>jedoch keine Gewähr übernehmen. Für die Artikel, Kommentare, Antworten Keine Haftung für Inhalte<br>Dieses Dokument wurde mit größter Sorgfalt erstellt. Für die Richtigkeit, Vollständigkeit und Aktualität der Inhalte kann ich<br>jedoch keine Gewähr übernehmen. Für die Artikel, Kommentare, Antworten

**Keine Haftung für LINKS**<br>
Dieses Dokument kann Links zu externen Webseiten Dritter enthalten, auf deren Inhalte ich keinen Einfluss habe. Für die Inhalte<br>
der verlinkten Seiten ist stets der jeweilige Anbieter oder Betrei Keine Haftung für Inhalte<br>Dieses Dokument wurde mit größter Sorgfalt erstellt. Für die Richtigkeit, Vollständigkeit und Aktualität der Inhalte kann ich<br>jedoch keine Gewähr übernehmen. Für die Artikel, Kommentare, Antworten Keine Haftung für Inhalte<br>Dieses Dokument wurde mit größter Sorgfalt erstellt. Für die Richtigkeit, Vollständigkeit und Aktualität der Inhalte kann ich<br>jegliche Haftung ausgesehlossen. Ich übernehme somit keinerlei Gewähr Dieses Dokument wurde mit größter Sorgfalt erstellt. Für die Richtigkeit, Vollständigkeit und Aktualität der Inhalte kann ich<br>jeglische Haftung ausgeschlossen. Ich übernehme somit keinerlei Gewähr für die Aktualität, Korre IDENSES DOKUMENT WURDE III (IF OUT INTERT FUR INCREDIBLERT, VIRIS analoguest und Arkundikt der Immer kann in Christopher, and Science Hill and the Hill and the Hill and the Decision of the Hilfe of Arkundikt, Korrektheit, peach reme 'elewari' uner mine Amichie, Nommentare, Nowwere outer sonstge benefinde Haftung augeschlossen. Ich übernahme somit keinerlei Gewähr für die Aktualität, Korrektheit, Vollständigke Qualität der bereitgestellten I

© Josef Schreiner

# DISM was ist das?

# **DISM=Deployment Image<br>Servicing and Management DISM=Deployment Image<br>Servicing and Management**

Wenn Sie Windows-Pakete, Features oder Treiber schnell auflisten oder verwalten möchten, verwenden Sie das Befehlszeilenprogramm DISM. DISM was ist<br>
das?<br>
Wenn Sie Windows-Pakete,<br>
Features oder Treiber schnell<br>
auflisten oder verwalten<br>
möchten, verwenden Sie das<br>
Befehlszeilenprogramm DISM.

(c) PC-SCHULUNG SCHREINER - Windows 10 selbst<br>reparieren 35

# Wichtiger Hinweis:

- DISM muss in einer administrativen Eingabeaufforderung ausgeführt werden.
- Zu beachten ist das DISM mitunter recht lange arbeiten kann und eventuell während der Arbeitsphase längere Zeit keine Bildschirmausgabe erfolgt. • ZU beachten ist das DISMI mitunter recht lange arbeiten kann und<br>eventuell während der Arbeitsphase längere Zeit keine<br>Bildschirmausgabe erfolgt.<br>• Der Befehl darf keinesfalls abgebrochen werden, die Folgen könnten<br>je na
- Der Befehl darf keinesfalls abgebrochen werden, die Folgen könnten je nach Befehlsausführung verheerend sein.

• Quelle:http://www.borncity.com/blog/2015/12/01/allesknner-das-windows-tool-dism-im-berblick/

# Vorbereitung:

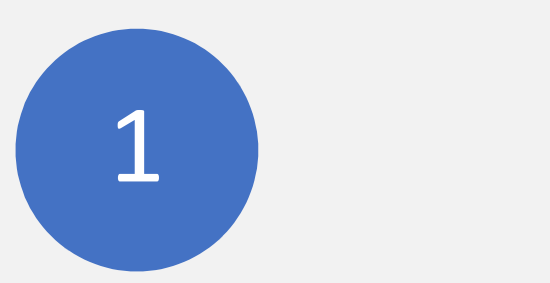

Schließen Sie alle Programme und Dateien. Schließen Sie alle Programme<br>
und Dateien.<br>
<sup>CG-11.2017</sup> (c) PC-SCHULUNG SCHREINER - Windows 10 selbst reparieren 37<br>
CG-11.2017

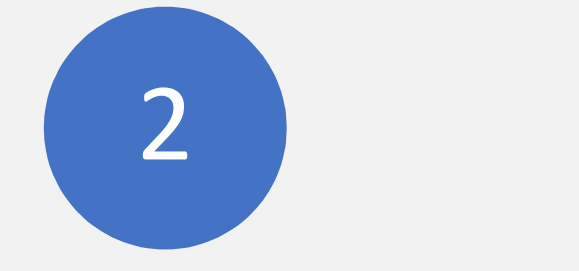

Erstellen Sie zuerst einen Wiederherstellungspunkt.

Windows 10 verfügt über kaum bekannte bzw. veröffentlichte Reparaturmöglichkeiten.

Kennen Sie das Windows-Tool »dism«? Schritt 1: Starten Sie die »Eingabeaufforderung als Administrator«

Schritt 2: Tippen Sie ein: dism

## Der Befehl: dism

(c) PC-SCHULUNG SCHREINER - Windows 10 selbst reparieren

#### Der Befehl: dism

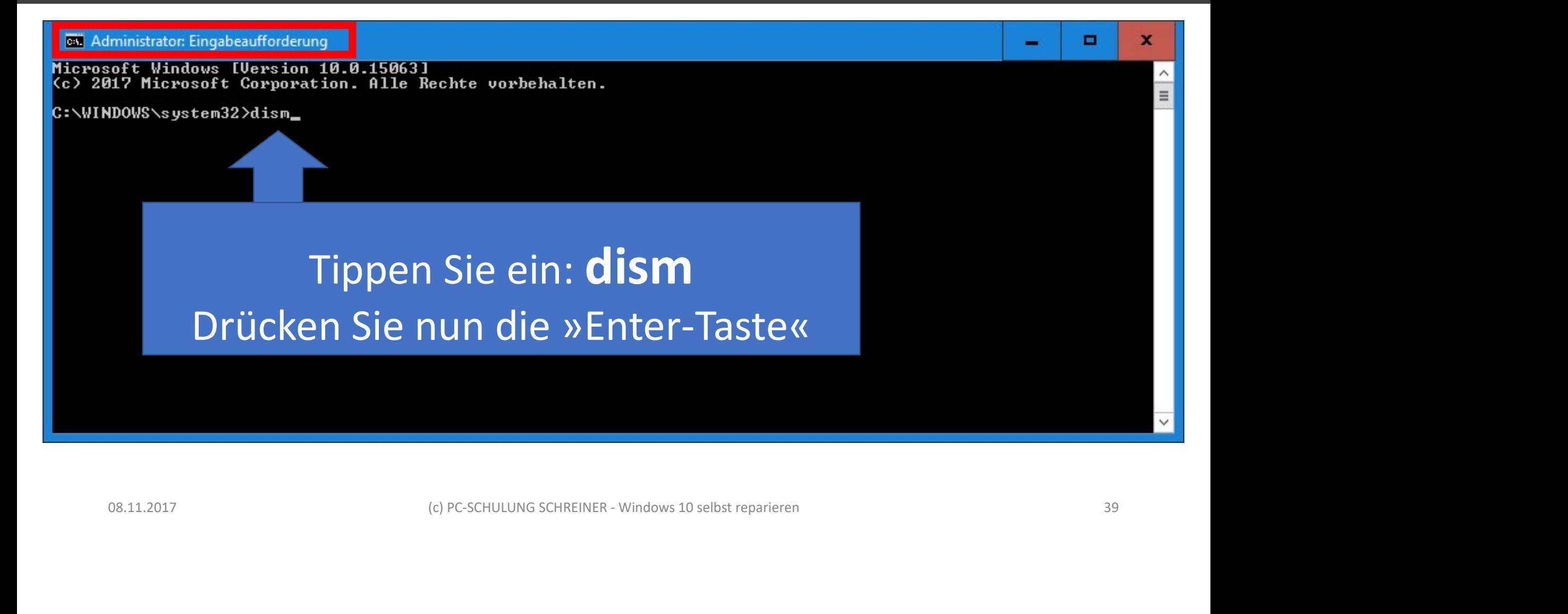

#### Übersicht-Befehl:dism

# **Co.** Administrator: Eingabeaufforderung  $\Box$ Microsoft Windows [Version 10.0.15063] (c) 2017 Microsoft Corporation. Alle Rechte vorbehalten. Der Befehl »dism«<br>Tool zur Imageverwaltung für die Bereitstellung<br>
Version: 10.0.15063.0 hat unterschiedliche ParameterDISM.exe [DISM-Optionen] {Imageerstellungsbefehl} Contribution in the contribution of the contribution in the contribution of the contribution in the contribution of the contribution of the contribution of the contribution of the contribution of the contribution of the c Scrollen Sie nach unten

#### Übersicht-Befehl:dism

# **By Administrator: Eingabeaufforderung**  $\blacksquare$ bereitgestellten Images verknüpft sind. **WIM-BEFEHLE:** Der Befehl »dism« //Apply-CustomDataImage /Update-WIMBootEntry (a)  $\frac{1}{2}$  (b)  $\frac{1}{2}$  (b)  $\frac{1}{2}$  (c)  $\frac{1}{2}$  (c)  $\frac{1}{2}$  (c)  $\frac{1}{2}$  (c)  $\frac{1}{2}$  (c)  $\frac{1}{2}$  (c)  $\frac{1}{2}$  (c)  $\frac{1}{2}$  (c)  $\frac{1}{2}$  (c)  $\frac{1}{2}$  (c)  $\frac{1}{2}$  (c)  $\frac{1}{2}$  (c)  $\frac{1}{2}$  (c)  $\frac{1$ Scrollen Sie nach unten

hat unterschiedliche Parameter

#### Übersicht-Befehl:dism

# **GN** Administrator: Eingabeaufforderung  $\blacksquare$ سر verzeichnis wieder her.<br>Löscht Ressourcen, die mit beschädigten<br>bereitgestellten WIM-Images verknüpft sind. /Cleanup-Wim Der Befehl »dism« Margaret Margaret Margaret Margaret Margaret Margaret Margaret Margaret Margaret Margaret Ma - Uerwendet das ausgeführte Betriebssystem als Ziel.<br>- Gibt den Pfad zum Stammverzeichnis eines<br>- Windows-Offlineimages an. DISM-OPTIONEN:  $\frac{1}{2}$  (e) PC-SCHULUNG SCHREINER - Windows 10 selbst reparieren 42<br>
Contribute the contribution of the contribution of the contribution of the contribution of the contribution<br>  $\frac{1}{2}$  (e) PC-SCHULUNG SCHREINER - Win

hat unterschiedliche Parameter

 $\mathbf x$ 

# Der Befehl: dism

Alle Einstellmöglichkeiten aufzuführen würde den Rahmen meiner kleinen Ausarbeitung sprengen. Alle<br>
Einstellmöglichkeiten<br>
aufzuführen würde den<br>
Rahmen meiner kleinen<br>
Ausarbeitung sprengen.<br>
COS-11.2017<br>
COS-CHULUNG SCHREINER-Windows 10 selbst reparieren<br>
43

Ich zeige Ihnen nun 3 besonders wichtige dsm-Befehle:

#### Windows läuft nicht mehr richtig.

Die Registry oder Systemdateien könnten beschädigt sein.

Mit dism können Sie dies prüfen und auch reparieren.

# Registry / Systemdateien auf Fehler prüfen

(c) PC-SCHULUNG SCHREINER - Windows 10 selbst reparieren

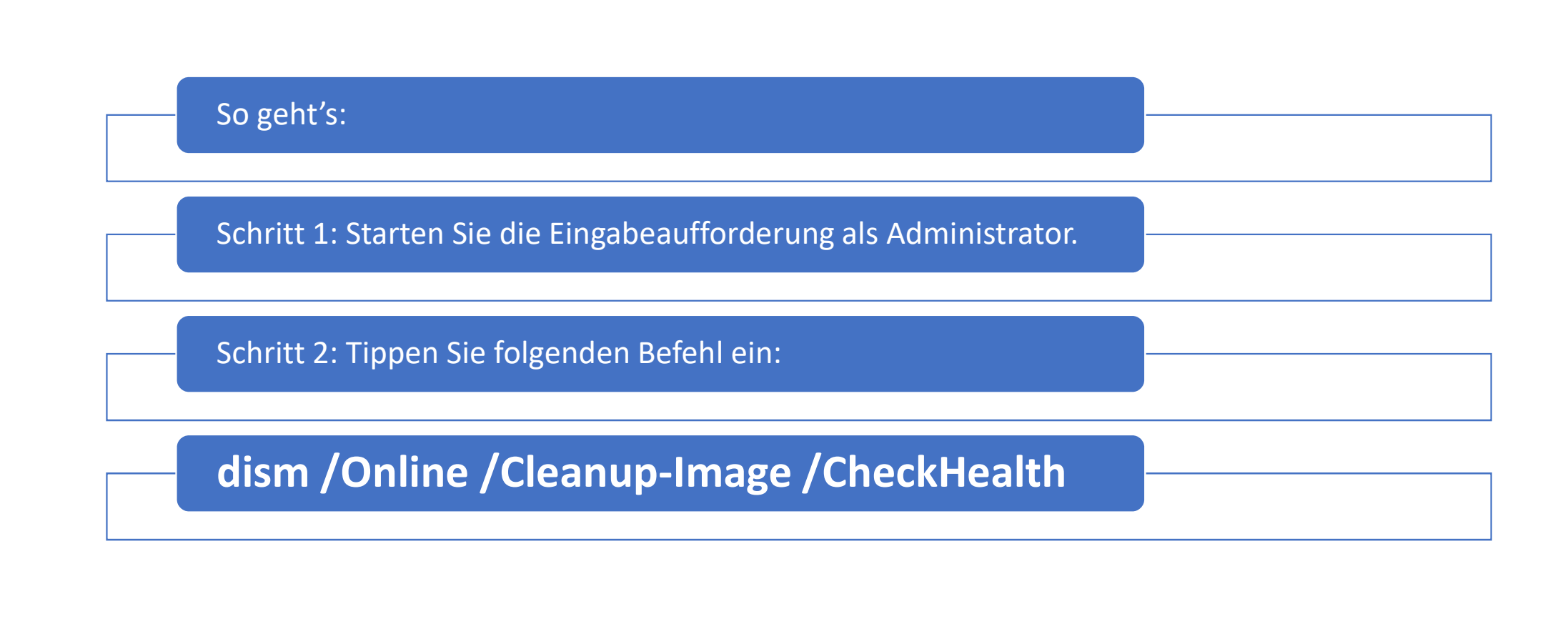

# Registry auf Fehler prüfen

(c) PC-SCHULUNG SCHREINER - Windows 10 selbst reparieren

### dism: Registry auf Fehler prüfen

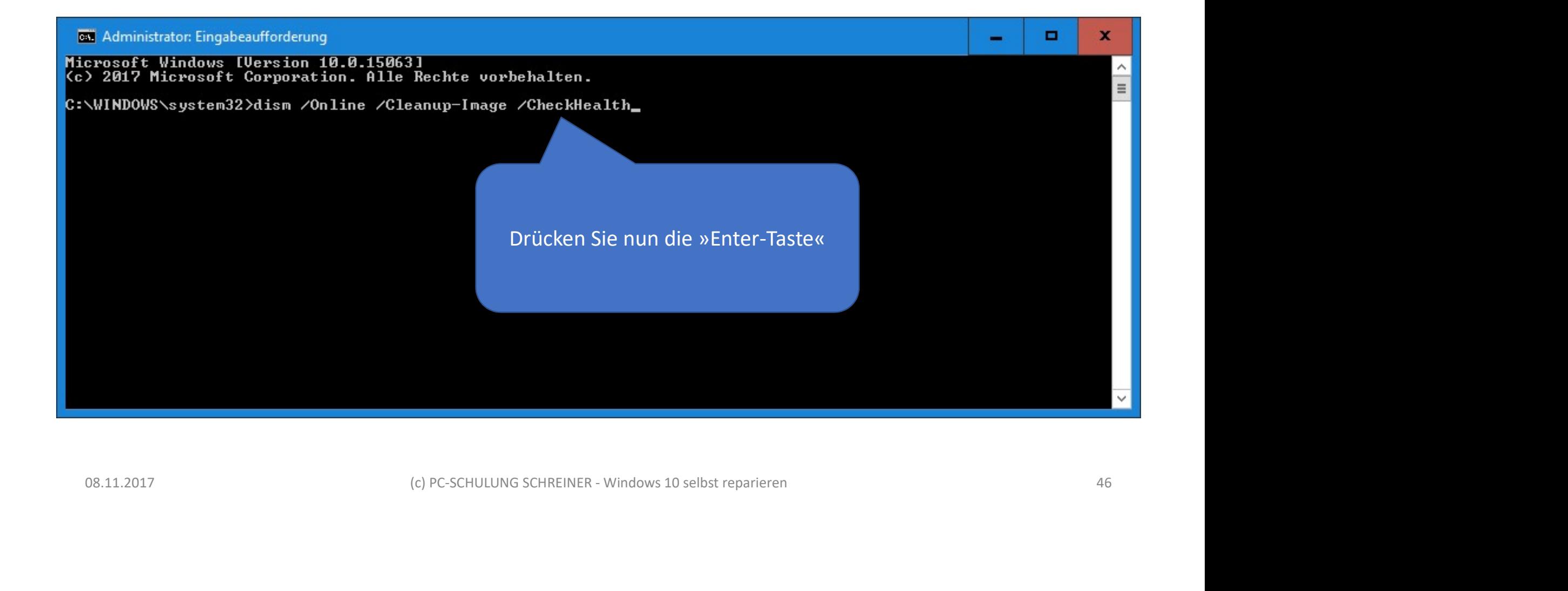

### dism: Registry auf Fehler prüfen

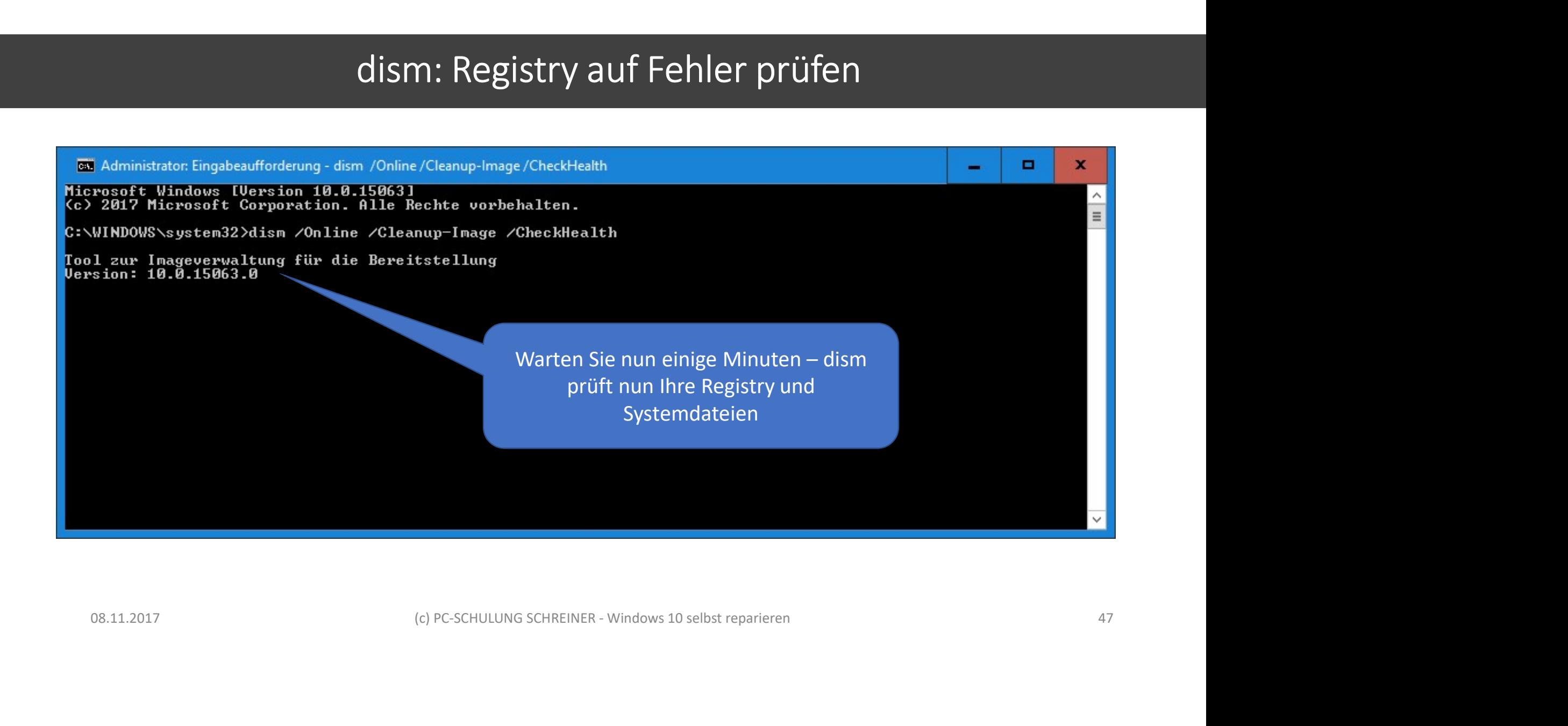

#### dism: Registry auf Fehler prüfen

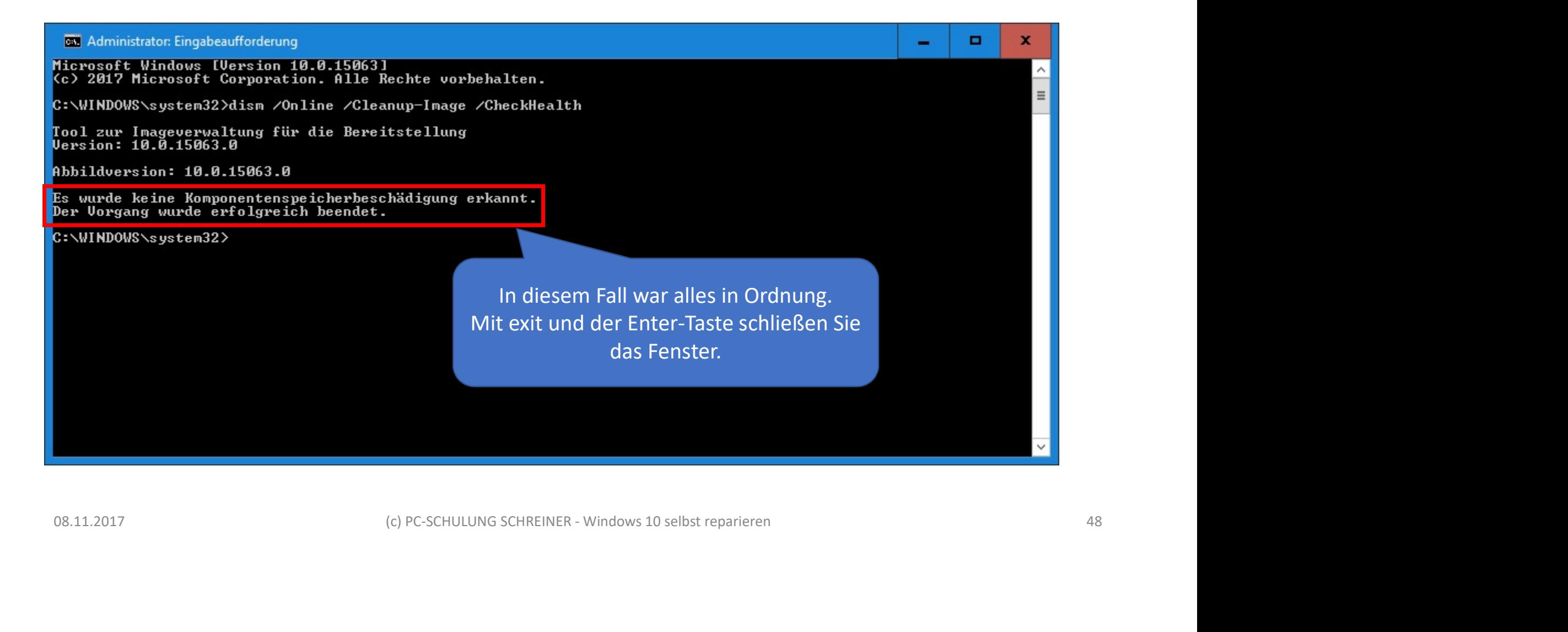

1

Wenn Windows nicht richtig rund läuft, dann kann der Fehler im Dateisystem von Windows liegen.

2

Die Suche dauert aber einige Zeit – haben Sie Geduld. 3

Sollten Fehler gefunden werden, dann hilft ein weiterer Befehl.

# Fehler beseitigen

(c) PC-SCHULUNG SCHREINER - Windows 10 selbst reparieren

#### So geht's:

Schritt 1: Starten Sie die Eingabeaufforderung als Administrator.

Schritt 2: Tippen Sie folgenden Befehl ein:

So geht's:<br>Schritt 1: Starten Sie die Eingabeaufforderu<br>Schritt 2: Tippen Sie folgenden Befehl ein:<br><mark>dism /Online /Cleanup-Image /ScanHealth</mark>

# Fehler im Dateisystem

(c) PC-SCHULUNG SCHREINER - Windows 10 selbst reparieren

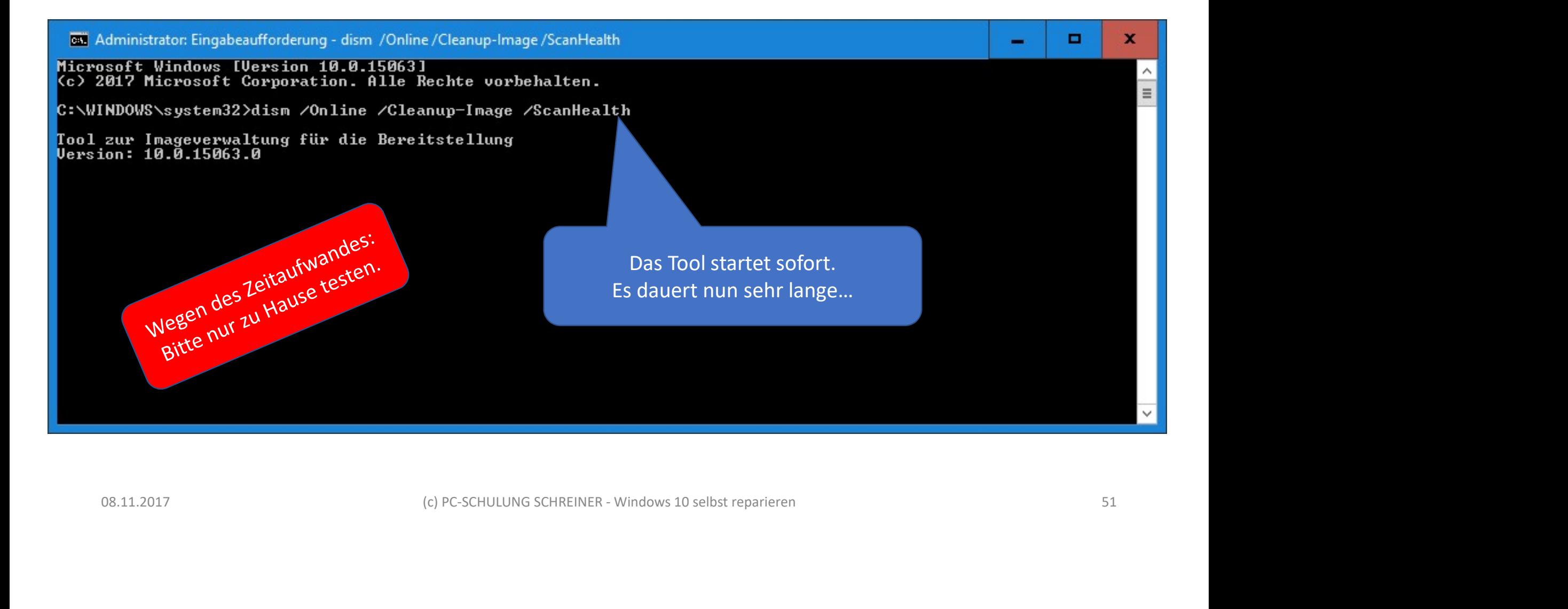

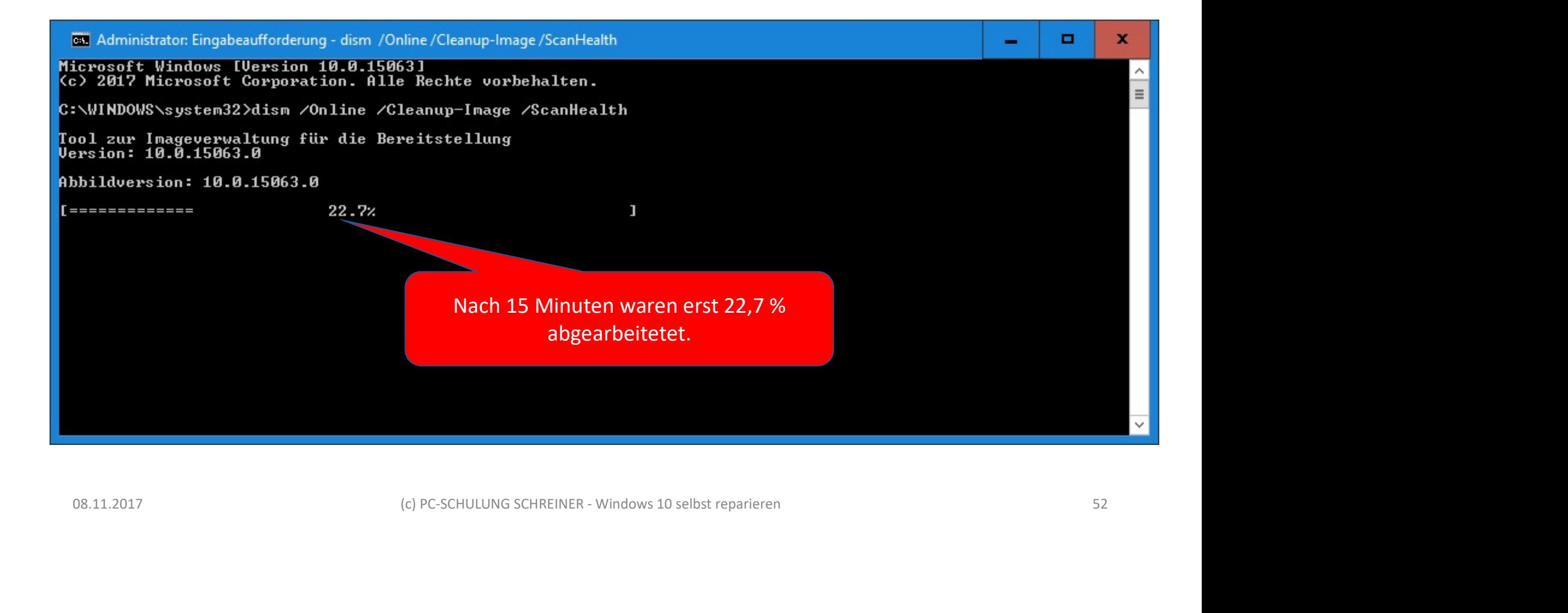

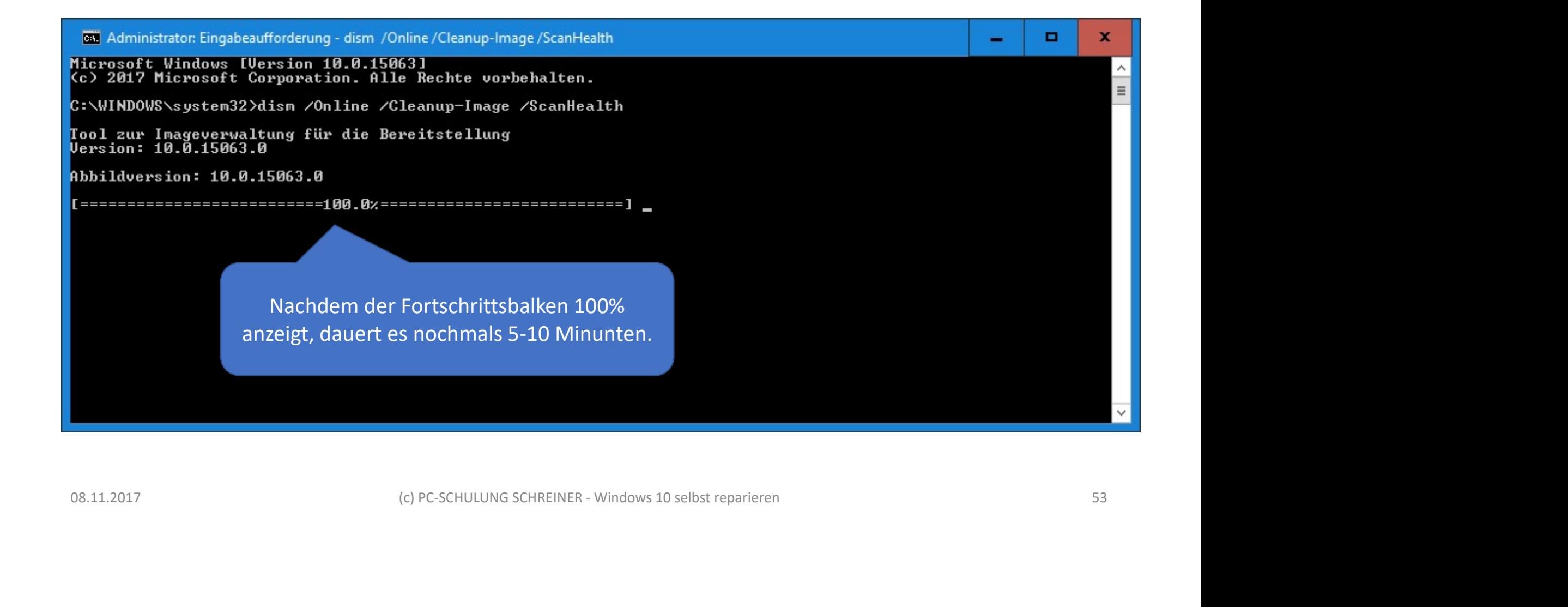

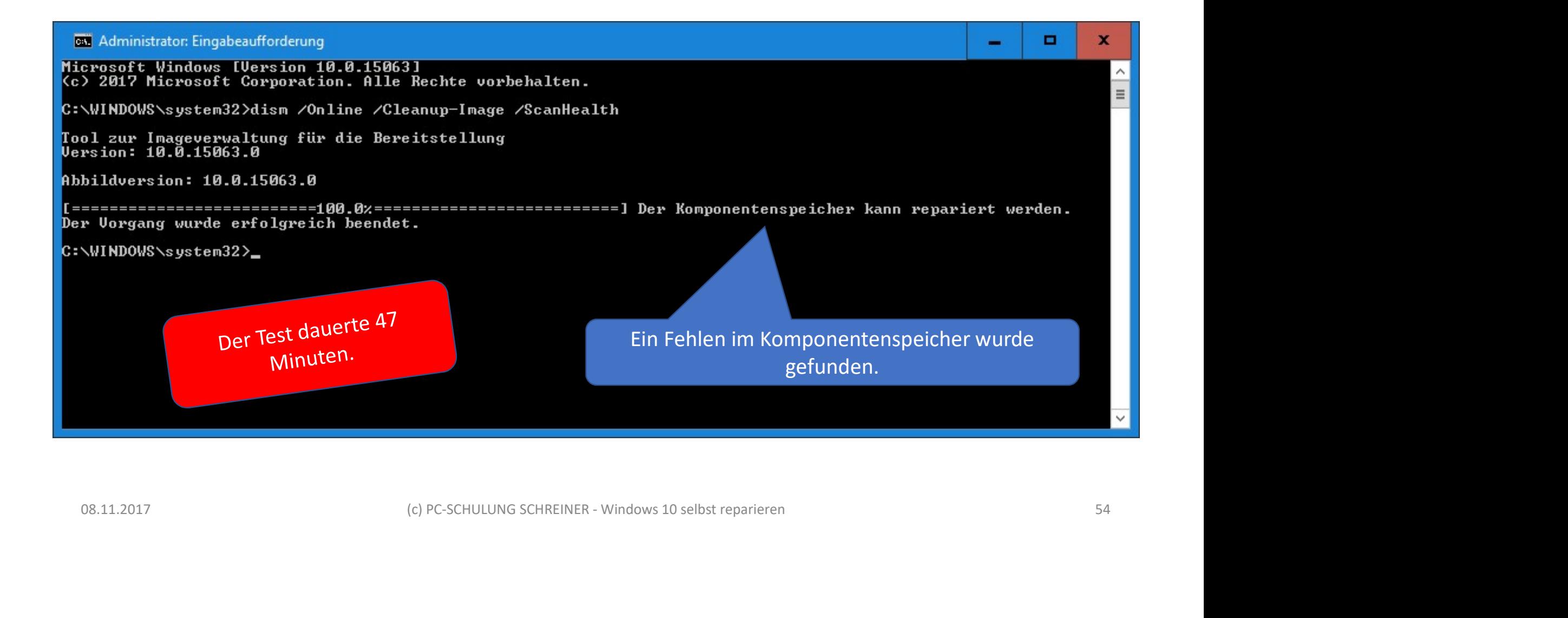

In diesem Beispiel wurden Fehler im Komponentenspeicher gefunden.

Wenn Fehler gefunden wurden, dann sollten Sie "versuchen" die Fehler zu reparieren.

Tippen Sie in der »Eingabeaufforderung als Administrator« folgenden Befehl ein: Komponentenspeicher gefunden.<br>
Wenn Fehler gefunden wurden, dann sollten Sie<br>
"versuchen" die Fehler zu reparieren.<br>
Tippen Sie in der »Eingabeaufforderung als Administrator«<br>
folgenden Befehl ein:<br>
dism /Online /Cleanup-I Franchise in der »Eingabeaufforderung als Administrator«<br>
Senden Befehl ein:<br>
Senden Befehl ein:<br>
Senden Poster (Proparieren 10 selbst reparieren 10 selbst reparieren 10 selbst reparieren 10 selbst reparieren 10 selbst rep

Fehler beheben

### Fehler beheben

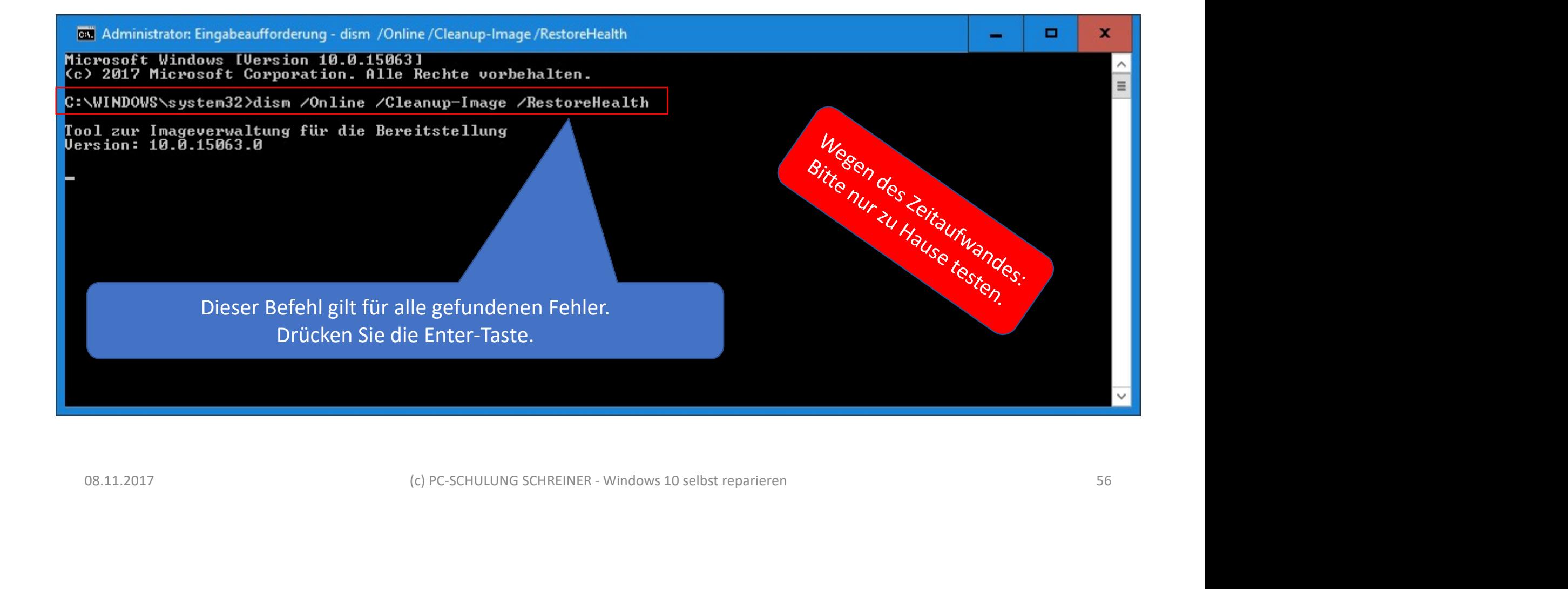

#### Fehler beheben

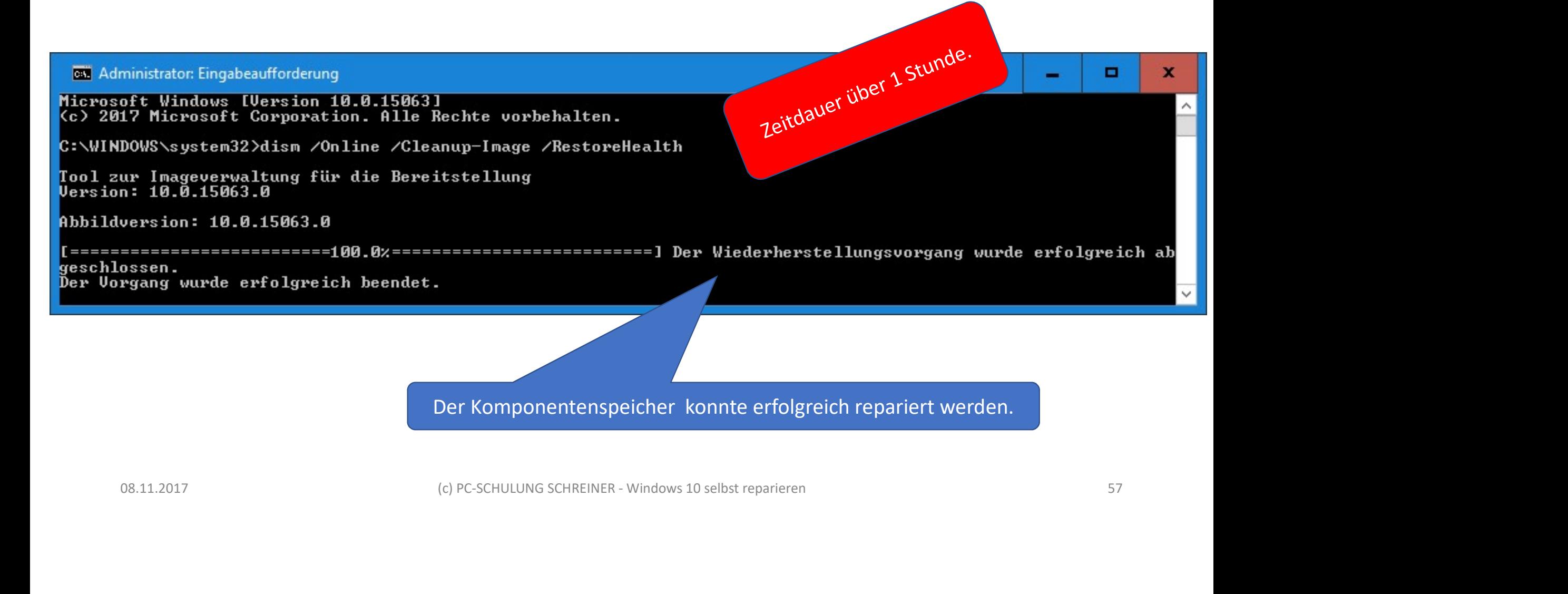

Der Komponentenspeicher konnte erfolgreich repariert werden.

Nach der Reparatur sollten Sie zur Sicherheit das System nochmals prüfen.

Schritt 1: Starten Sie die Eingabeaufforderung als Administrator.

Schritt 2: Tippen Sie folgenden Befehl ein:

Nach der Reparatur sollten Sie zur Sicherhe<br>Schritt 1: Starten Sie die Eingabeaufforderu<br>Schritt 2: Tippen Sie folgenden Befehl ein:<br>dism /Online /Cleanup-Image /ScanHealth

## Fehler im Dateisystem

(c) PC-SCHULUNG SCHREINER - Windows 10 selbst reparieren

### Abschließende Erfolgsmeldung

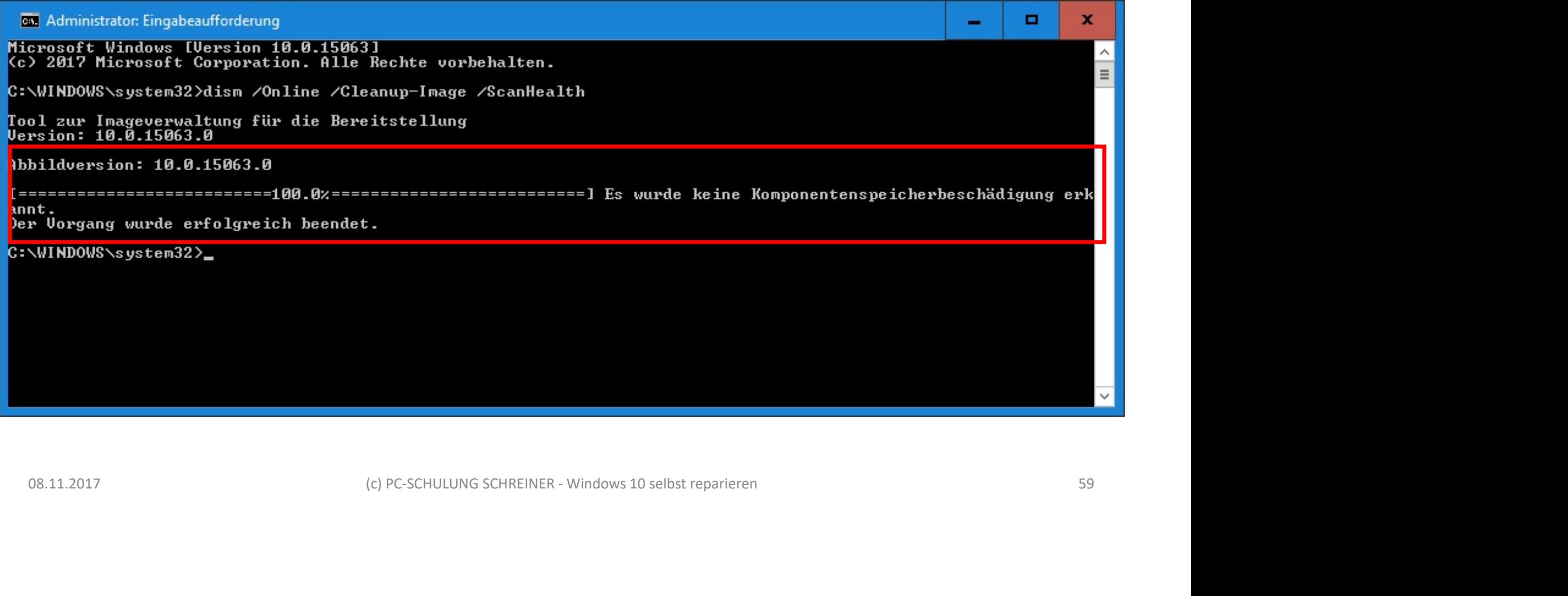

# Übersicht: DISM-Befehle

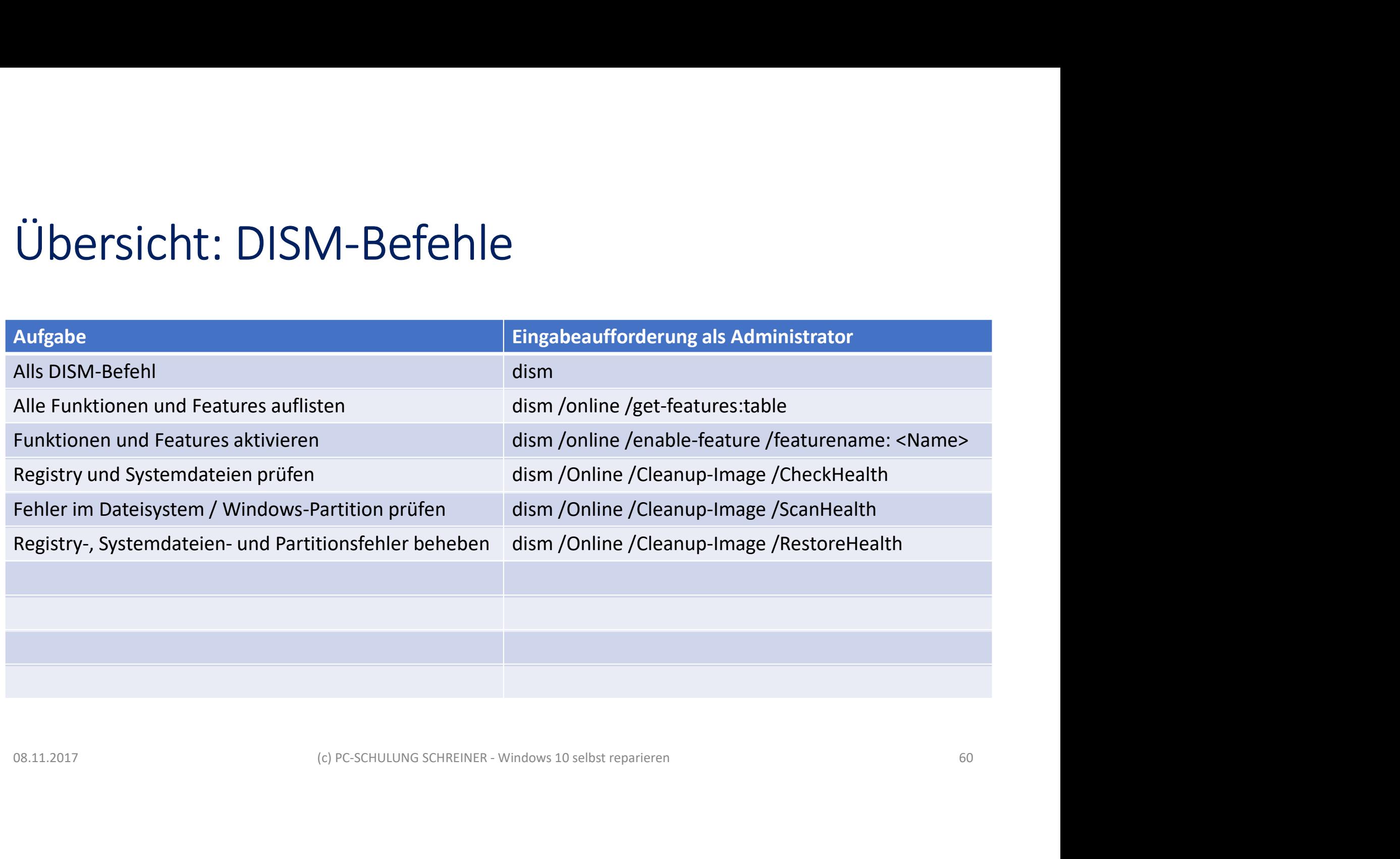

# Erläuterungen

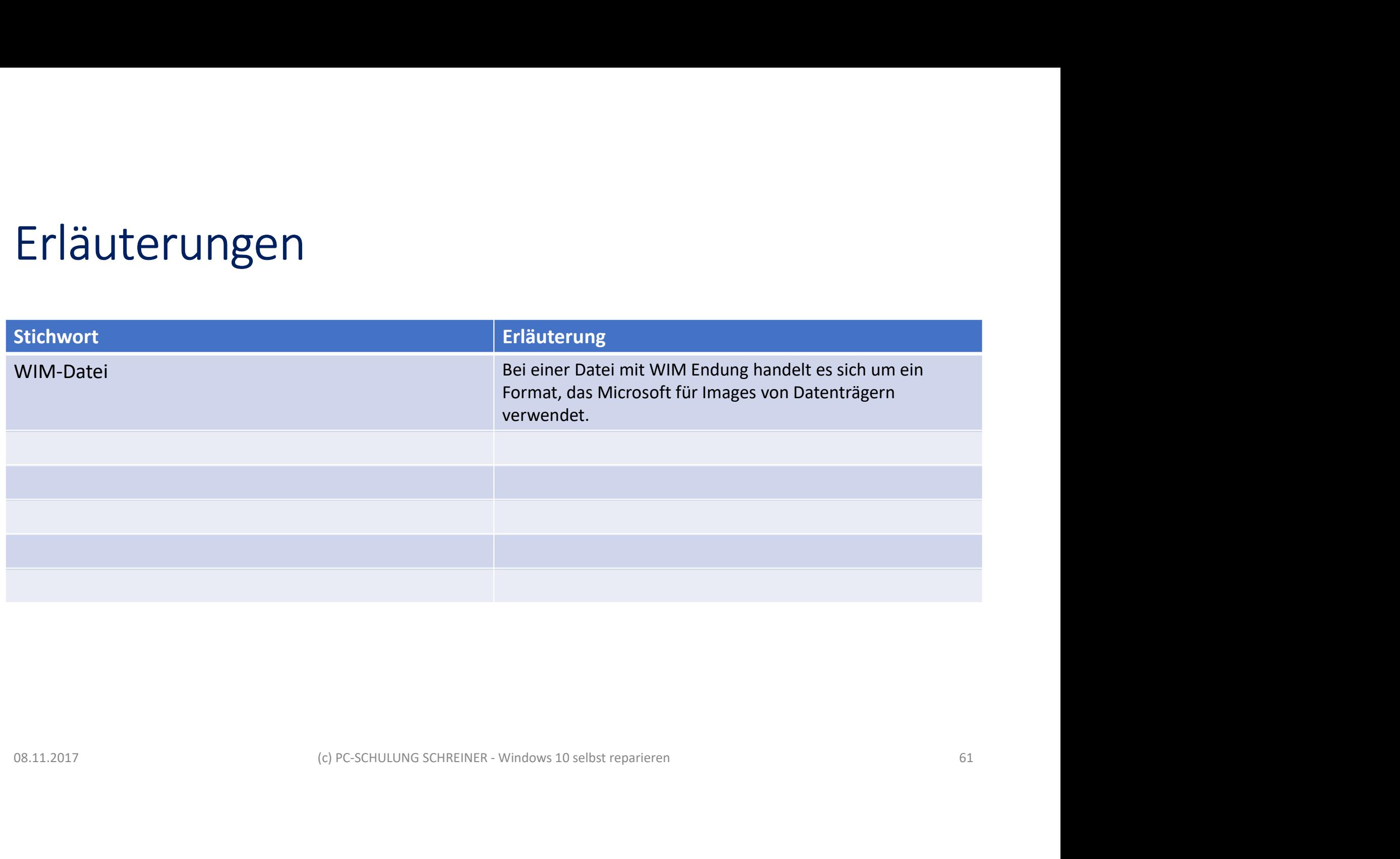

# Quellen

- Microsoft: DISM-Befehlszeilenoptionen für die Imageverwaltung
- https://msdn.microsoft.com/de-de/library/windows/hardware/dn898549(v=vs.85).aspx
- Alleskönner: Das Windows-Tool DISM im Überblick
- http://www.borncity.com/blog/2015/12/01/allesknner-das-windows-tool-dism-im-berblick/
- Windows 10 reparieren mit systemeigenen Tools und Freeware
- https://www.pcwelt.de/ratgeber/Windows-10-reparieren-mit-systemeigenen-Tools-9839794.html
- Windows-Reparatur: System ohne Neuinstallation retten
- https://www.pcwelt.de/ratgeber/Windows-Reparatur-ohne-Neuinstallation-so-geht-s-Im-Notfall-9596385.html
- Microsoft: DISM-Befehlszeilenoptionen für die Imageverwaltung<br>• https://msdn.microsoft.com/de-de/library/windows/hardware/dn898549(v=vs.85).aspx<br>• Alleskönner: Das Windows-Tool DISM im Überblick<br>• https://www.borncity.co Verlag **19.12017**<br>
19.12017 (product the Marian Control of Schware Channel Control of Schware Channel Channel Channel Channel Channel Channel Channel Channel Channel Channel Channel Channel Channel Channel Channel Channel Channel

# ENDE ENDE<br>
08.11.2017 (c) PC-SCHULUNG SCHREINER - Windows 10 selbst reparieren 63<br>
63